# SIAFI Sistema Integrado de<br>do Governo Federal

# **Manual do Usuário**

**Associar Nota Explicativa**

Data e hora de geração: 23/12/2024 13:07

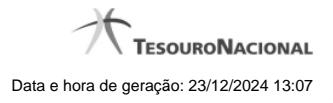

**1 - Associar Nota Explicativa 3 1.1 - Pesquisa Órgãos 6 1.2 - Pesquisa Item de Demonstrativo 8**

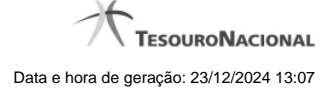

# **1 - Associar Nota Explicativa**

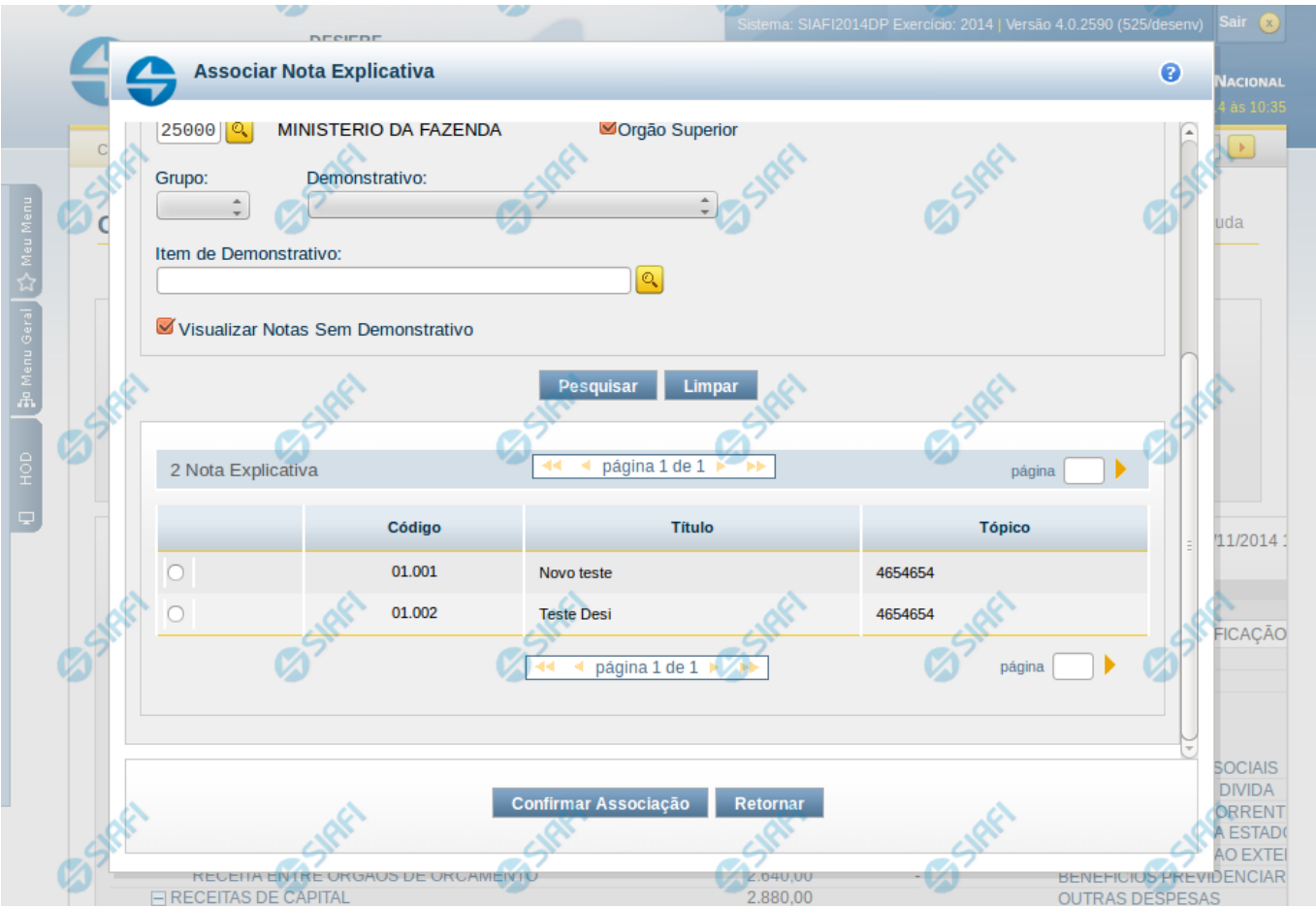

# **Associar Nota Explicativa**

O acesso a essa funcionalidade é feito na tela de Consulta de Demonstrações Contábeis (CONDEMCON). Para associar uma nota explicativa já existente a um item do demonstrativo exibido, você deve clicar em um item na tela de resultado. Ao clicar no item, o sistema exibe um menu auxiliar, contendo a opção Associar Nota Explicativa. Este menu auxiliar é exibido apenas se atendidas todas as condições listadas a seguir:

- Se, na tela de filtros da CONDEMCON, você tiver informado o valor "Trimestral" para o campo Periodicidade e se trimestre selecionado coincide com o trimestre ativo para cadastro de notas explicativas.
- Se você selecionou a versão publicada do demonstrativo para exibição do resultado. Ou seja, a edição de notas explicativas não é disponibilizada na exibição da versão rascunho de um demonstrativo.
- Se você possui permissão para editar nota explicativa e se:
	- Caso você seja usuário lotado na UG CCONT, deve ter informado os filtros: Tipo de Administração = 2 e OFSS = Sim.
	- Caso você seja Contador de Órgão Superior ou Contador de Órgão, deve ter informado como filtro o Órgão ou Órgão Superior, cujo valor coincida com o Órgão da sua UG de lotação.

Ao selecionar a opção Associar Nota Explicativa, é exibida uma janela auxiliar contendo os campos para pesquisa e seleção da nota explicativa à qual terá o item associado.

#### **Cabeçalho**

**Item** – indica o item selecionado na exibição do resultado do demonstrativo, representando o item que será associado à nota explicativa a ser selecionada.

#### **Filtros**

**Código –** informe o código para consultar uma nota explicativa que possua o código informado. A exibição do código da nota é combinada ao código do tópico associado. Assim, a exibição ocorre no seguinte formato XX.YYY, onde XX representa o código do tópico e o YYY representa o código da nota explicativa. Se você informar parte do código, o sistema listará todas as notas que possuam a parte informada no seu código. Caso seja informado um código completo que resulte em apenas um registro de nota, o sistema exibirá diretamente o detalhamento da nota correspondente.

**Trimestre** – o sistema apresenta, neste campo, o valor correspondente ao trimestre ativo para edição de notas, não sendo possível alterar esta seleção.

**Tópico** – informe neste filtro um valor para pesquisar notas explicativas que sejam do tópico informado.

**Título** – informe neste filtro um valor para pesquisar notas explicativas que possuam o título informado. Serão retornadas as notas explicativas que possuam o valor informado em qualquer posição do título.

**Órgão** – informe neste filtro um órgão para pesquisar notas explicativas que possuam o órgão relacionado.

**Órgão Superior** – informe neste filtro se o órgão informado deve ser considerado como superior para buscar as notas explicativas a ele associadas.

**Grupo** – informe neste filtro um valor para pesquisar notas explicativas que estão relacionadas ao grupo de demonstrativos informado.

**Demonstrativo** – informe neste filtro um valor para pesquisar notas explicativas que estão relacionadas ao demonstrativo informado. Este campo é carregado de acordo com a seleção do Grupo, apresentando na lista todos os demonstrativos do grupo selecionado como filtro.

**Item de Demonstrativo** – informe neste filtro um valor para pesquisar notas explicativas que estão relacionadas ao item de demonstrativo informado.

**Visualizar Notas Sem Demonstrativo** – você deve marcar este campo se deseja apresentar as notas que satisfaçam aos parâmetros de pesquisa, apresentando apenas as notas que não possuam itens de demonstrativos associados a elas.

#### **Campos de Resultados**

**Notas Explicativas encontradas** – tabela contendo o resultado da pesquisa, constituída com os campos a seguir:

- **Código** indica o código da nota explicativa. A exibição do código da nota é combinada ao código do tópico associado. Assim, a exibição ocorre no seguinte formato XX.YYY, onde XX representa o código do tópico e o YYY representa o código da nota explicativa.
- **Título** indica o título da nota explicativa.
- **Tópico** indica o tópico associado à nota explicativa.

Se o resultado da pesquisa resultar em muitas linhas, você poderá navegar entre as páginas de resultado, através dos controles de navegação.

#### **Botões**

**Pesquisar –** selecione este botão para efetuar a pesquisa das notas explicativas.

**Limpar –** selecione este botão para limpar os campos do formulário de pesquisa.

**Confirmar Associação** – você deve selecionar uma nota explicativa na lista de resultado e clicar neste botão para confirmar a associação do item à nota explicativa.

**Retornar** – clique neste botão para retornar à tela de resultado da consulta de demonstrações contábeis.

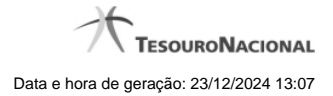

# **Próximas Telas**

[Lupa: Órgão](http://manualsiafi.tesouro.gov.br/demonstrativos/consultar-demonstracoes-contabeis-condemcon/visualizar-valores-do-demonstrativo/associar-nota-explicativa/lupa-orgao) [Lupa: Item de Demonstrativo](http://manualsiafi.tesouro.gov.br/demonstrativos/consultar-demonstracoes-contabeis-condemcon/visualizar-valores-do-demonstrativo/associar-nota-explicativa/lupa-item-de-demonstrativo)

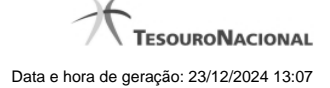

# **1.1 - Pesquisa Órgãos**

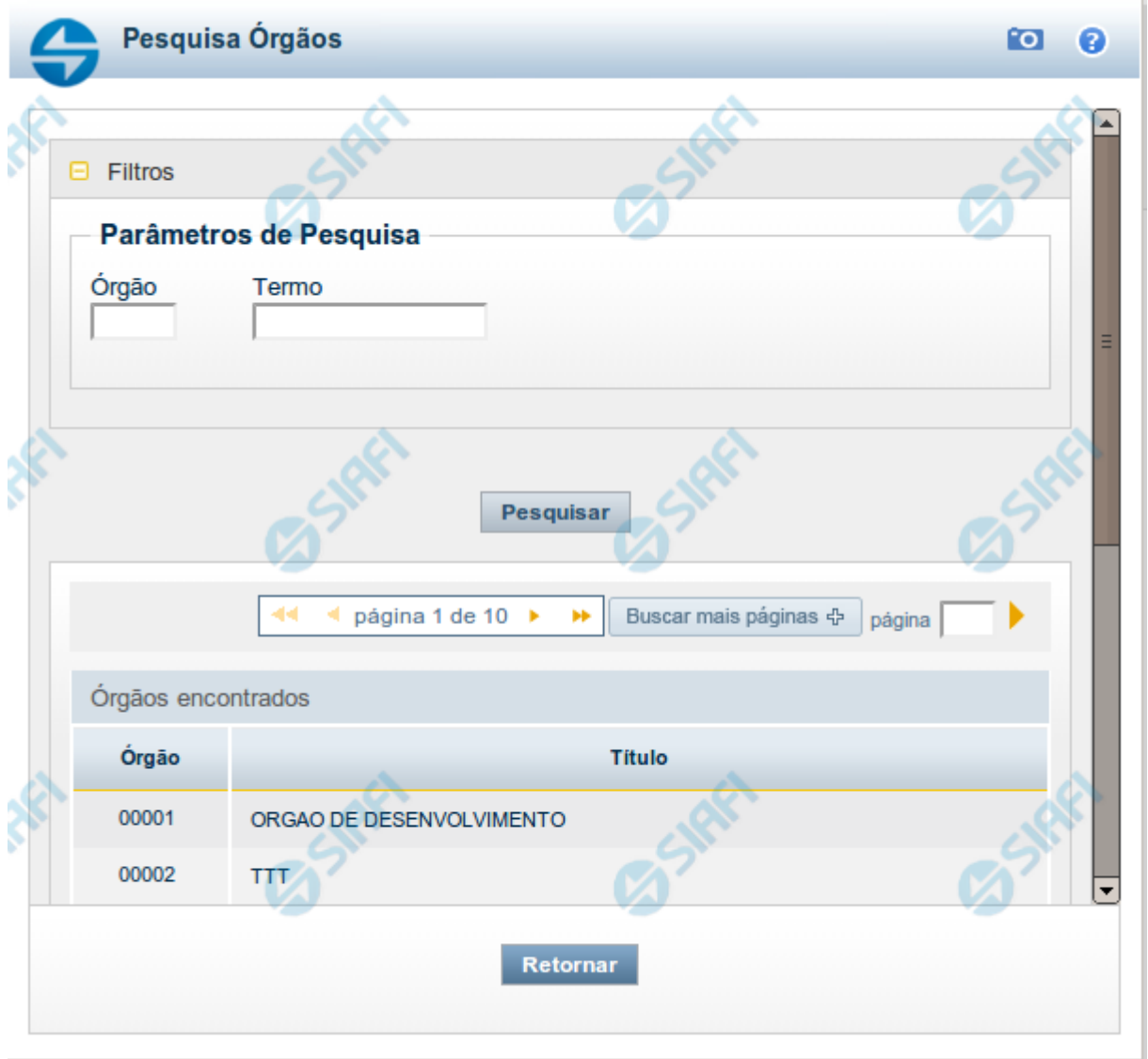

# **Pesquisa Órgãos**

Para pesquisar a tabela "Órgão", preencha os campos do bloco "Filtros" e clique no botão "Pesquisar".

Você pode deixar os campos sem preenchimento e clicar no botão "Pesquisar" para obter toda a tabela, exceto quando houver algum campo cujo preenchimento seja obrigatório.

O resultado da pesquisa é uma lista de Órgãos que atende aos parâmetros especificados. Clique em um campo dessa lista para selecionar o registro desejado.

### **Campos de Parâmetros**

**Filtros** - Bloco constituído pelos campos de parâmetros de pesquisa, descritos a seguir.

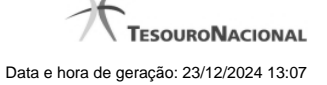

O símbolo "-" antes da palavra "Filtros" indica que o bloco está expandido, exibindo seu conteúdo. Ao ser apresentado o resultado da pesquisa, esse bloco estará contraído, com o símbolo "+" antes da palavra "Filtros", indicando que seu conteúdo está oculto. Clique no símbolo "+" para expandir o bloco de filtros e visualizar os parâmetros da pesquisa.

**Órgão** - Para pesquisa pontual, informe nesse campo o código do Órgão que você deseja pesquisar, com cinco posições numéricas.

**Termo** - Para pesquisa textual de título, informe nesse campo um texto que faça parte do título dos registros que você deseja pesquisar, contendo, no máximo, 15 caracteres.

#### **Campos de Resultados**

**Órgãos encontrados** - Tabela contendo a lista de registros retornados pela pesquisa, constituída pelas colunas descritas a seguir. Clique em um dos campos dessa lista para selecionar o registro desejado.

**Órgão** - Código do Órgão.

**Título** - Nome do Órgão.

#### **Botões**

**Pesquisar** - Clique nesse botão para comandar a pesquisa da tabela "Órgão", atendendo aos parâmetros que você informou. Caso você não informe nenhum parâmetro, serão apresentados todos os registros da tabela.

**Retornar** - Clique nesse botão para desistir da pesquisa.

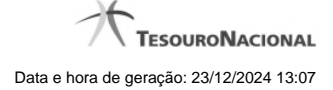

# **1.2 - Pesquisa Item de Demonstrativo**

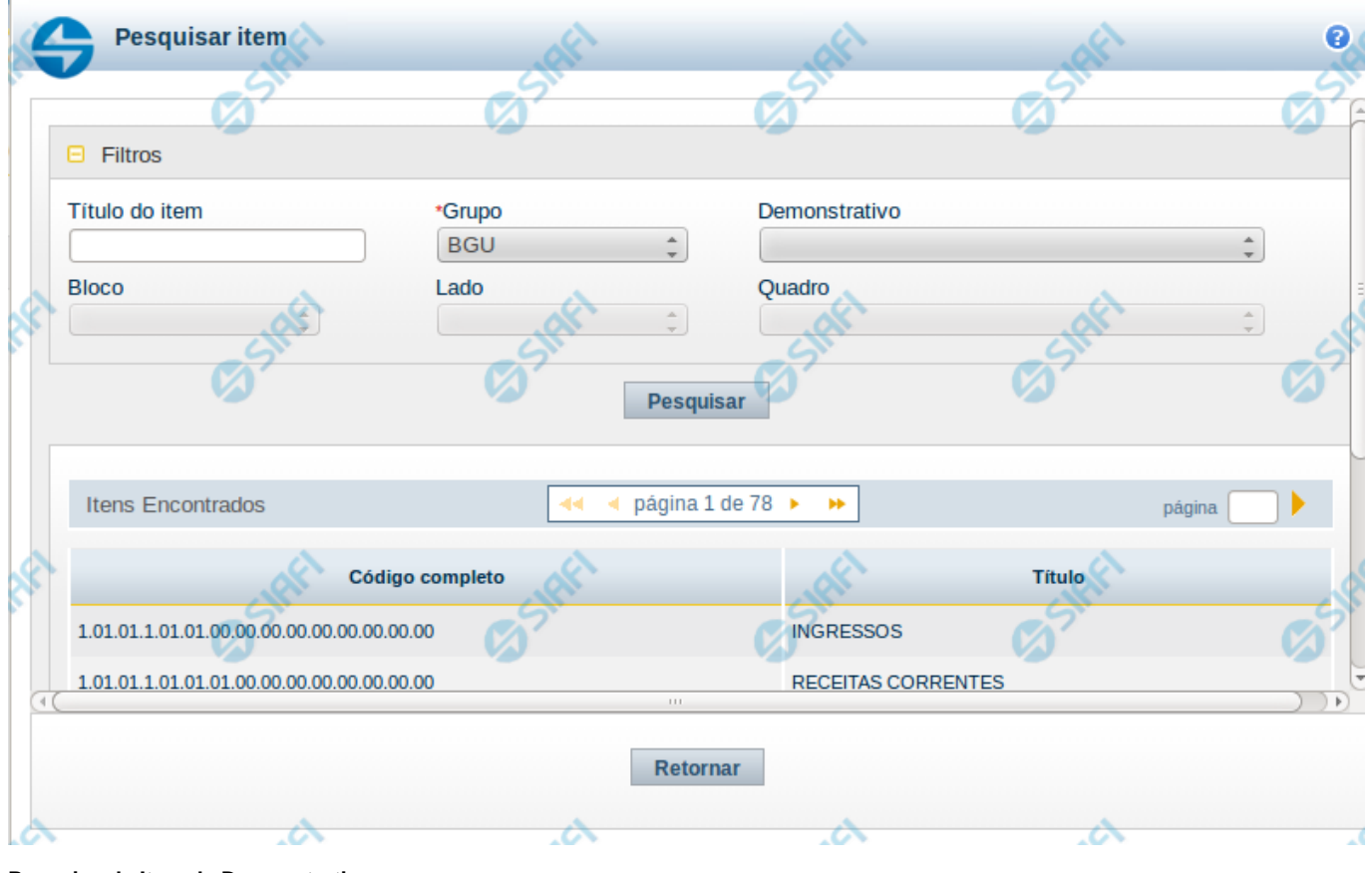

# **Pesquisa de Item de Demonstrativo**

Nesta tela é disponibilizada pesquisa para selecionar um item de um Demonstrativo.

#### **Filtros**

Esta seção é constituída por campos onde são informados os parâmetros da consulta.

Você pode preencher qualquer combinação de campos, dentre os apresentados. O símbolo "-" antes da palavra "Filtros" indica que o bloco está expandido, exibindo seu conteúdo. Ao ser apresentado o resultado da consulta, esse bloco estará contraído, e ao lado da palavra "Filtros" é apresentado o símbolo "+", indicando que seu conteúdo está oculto. Clique no símbolo "+" para expandir o bloco de filtros e visualizar os parâmetros da pesquisa.

**Título do Item** – neste campo você deve informar um texto contido no título do item.

**Grupo** – neste campo deve ser informado o grupo do demonstrativo do item a ser pesquisado.

**Demonstrativo** – neste campo deve ser informado o demonstrativo do item a ser pesquisado. Os valores disponíveis para seleção aparecem de acordo com a escolha do grupo no campo anterior.

**Bloco** – neste campo deve ser informado o bloco do demonstrativo do item a ser pesquisado. Os valores disponíveis para seleção aparecem

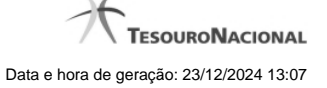

de acordo com a escolha do demonstrativo no campo anterior.

**Lado** – neste campo deve ser informado o lado do demonstrativo do item a ser pesquisado. Os valores disponíveis para seleção aparecem de acordo com a escolha do bloco no campo anterior.

**Quadro** – neste campo deve ser informado o quadro do demonstrativo do item a ser pesquisado. Os valores disponíveis para seleção aparecem de acordo com a escolha do lado no campo anterior.

#### **Campos de Resultados do Item**

**Itens encontrados** – Tabela contendo a lista de registros retornados pela pesquisa, constituída pelas colunas descritas a seguir. Clique em um dos campos dessa lista para selecionar o registro desejado.

**Código Completo** – código completo do item. **Título** – nome do item do demonstrativo.

Se o resultado da pesquisa resultar em muitas linhas, você poderá navegar entre as páginas de resultado, através dos controles de navegação. Para selecionar o item, basta clicar em dos campos do item.

# **Botões de Resultados do Item**

**Pesquisar** – clique neste botão para efetuar a pesquisa considerando os filtros informados. **Retornar** – clique neste botão para retornar para a tela anterior.